# Estudo sobre operação de vídeo **Por Arthur William e Diogo Ribeiro**

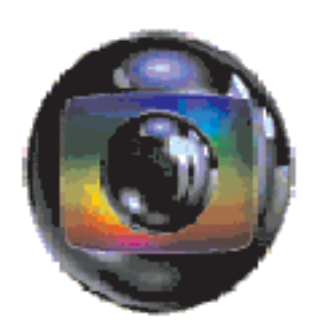

# **TV GLOBO - CGP - PROJAC**

# MG3

# **• Apresentação**

Este estudo foi realizado com base na experiência de 60 dias de estágio na operação de vídeo, em sua grande parte vivenciada na Unidade Móvel 6 (UM-6) da CGP. Agradecemos a fundamental ajuda do operador de vídeo Gleidson.

Arthur William Diogo Ribeiro

# **• Operação de vídeo**

# **Equipamentos:**

- Câmera Ikegami 388 (HK-388)
- Base Station 388 (BS-388)
- OCP 388
- MCP 388
- CSU

# **Esquema de funcionamento:**

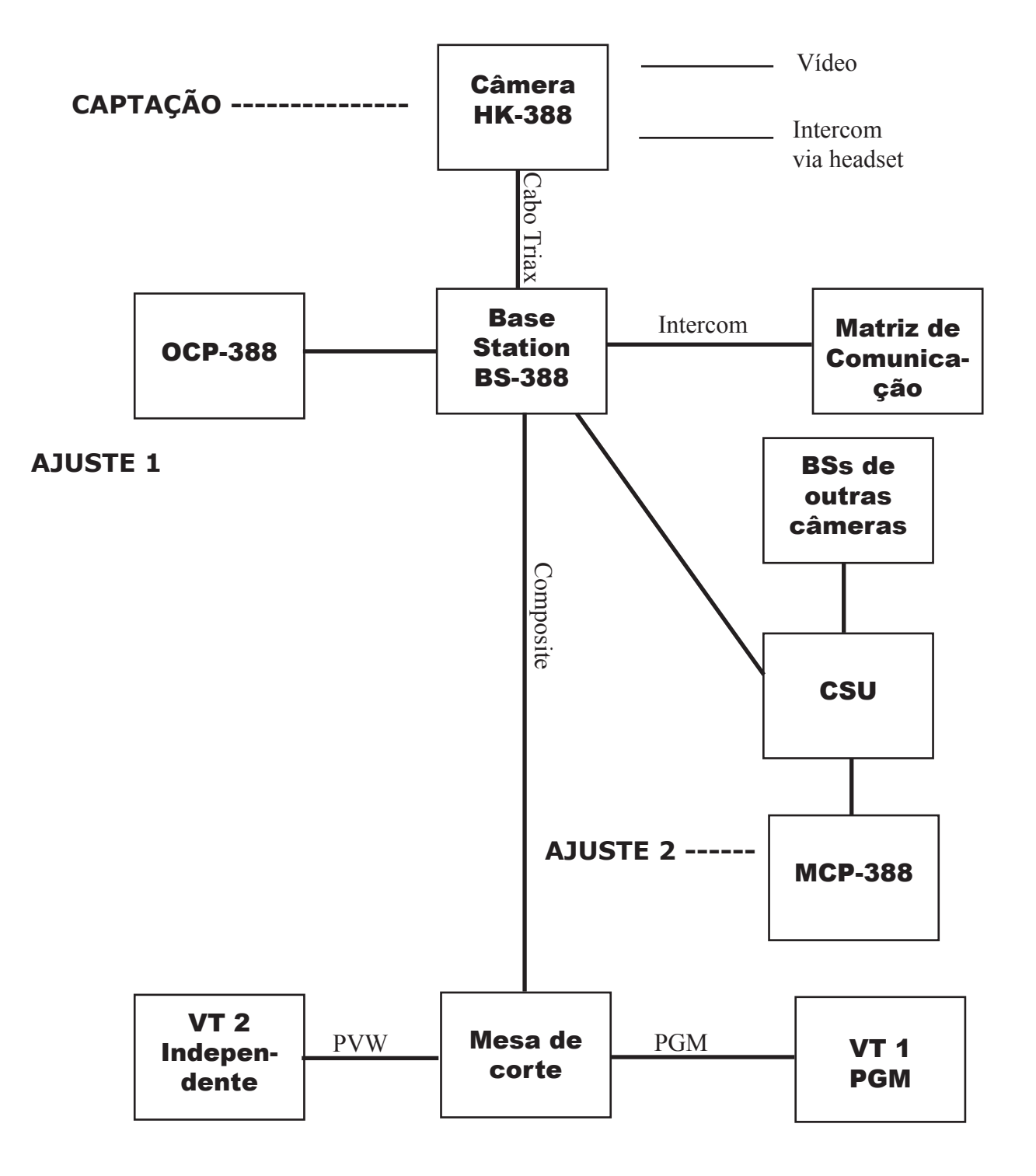

# **• Câmera Ikegami 388**

Câmera eletrônica portátil.

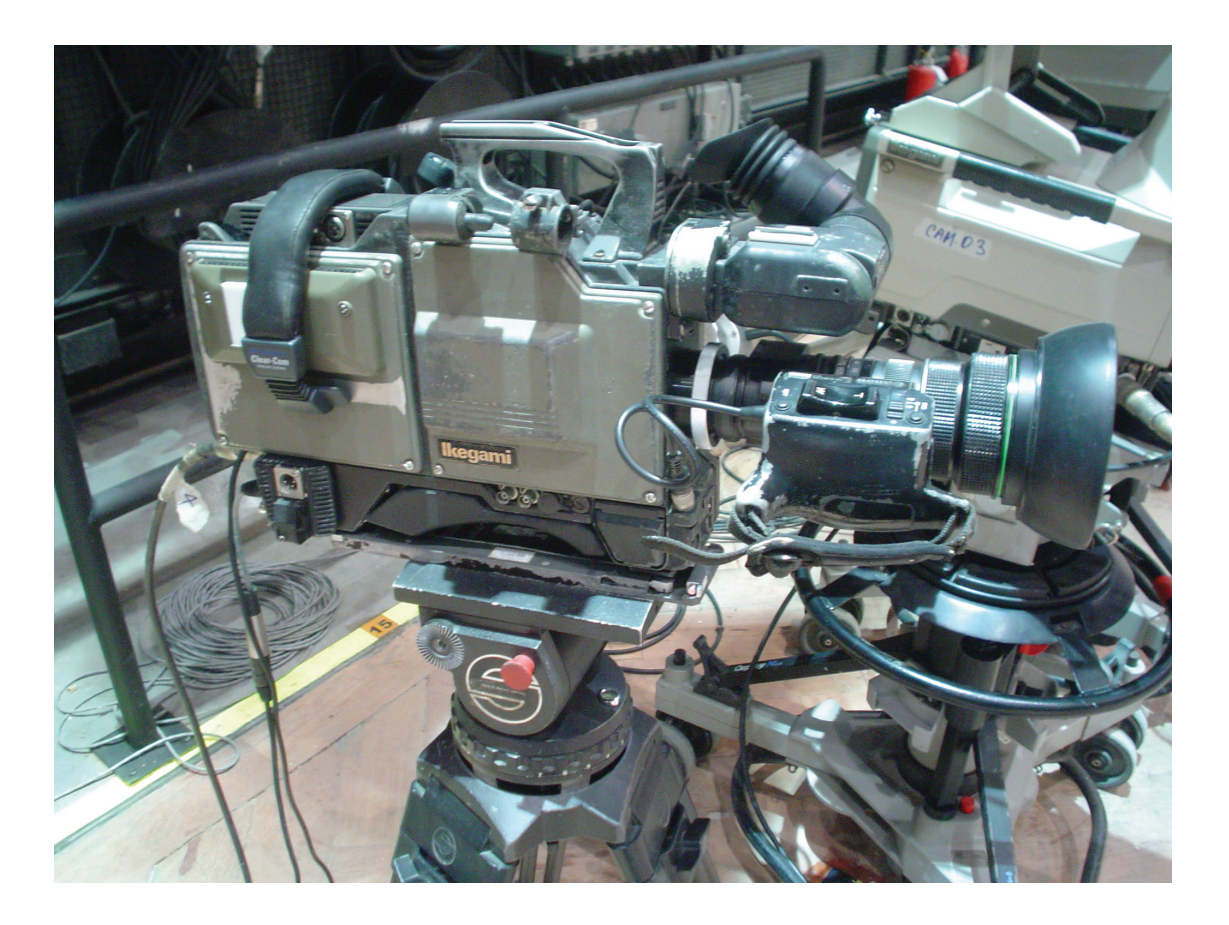

Câmera utilizada principalmente nos estúdios do MG3. Pode ser operada tanto no tripé como no ombro. Tem peso total de 6,8 Kg.

# **• Base Station 388**

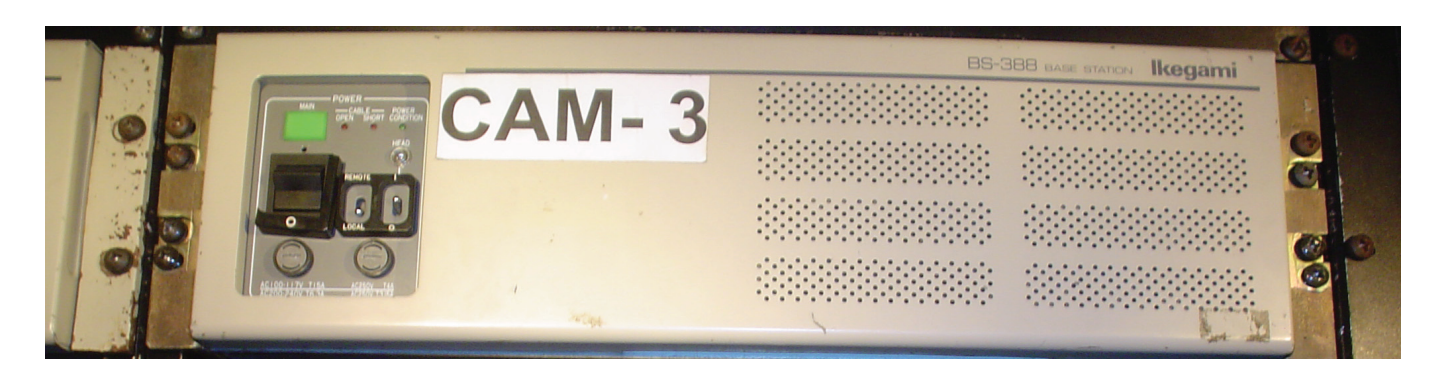

Na "Base Station", encontra-se a entrada para o cabo triax (vídeo + tally + retorno + comunicação) vindo da câmera. Apresenta saída de vídeo digital, mas como a UM-6 trabalha em sistema analógico, então é utilizada a saída "Composite".

O Intercom das câmeras é destribuída à matriz de comunicação.

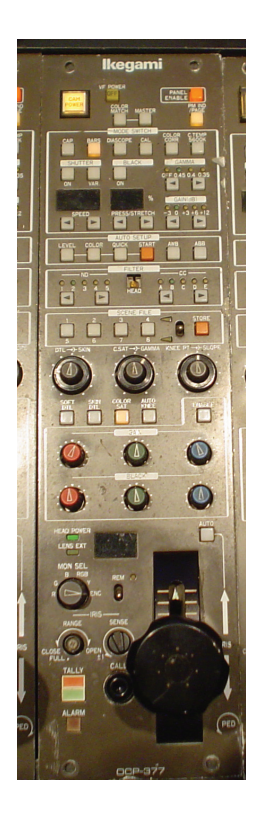

# **• OCP 388**

Na OCP, o operador de vídeo faz seus ajustes principais e mais freqüentes. Cada câmera possui um OCP individual. Detalharemos seus comandos mais adiante.

#### **• CSU**

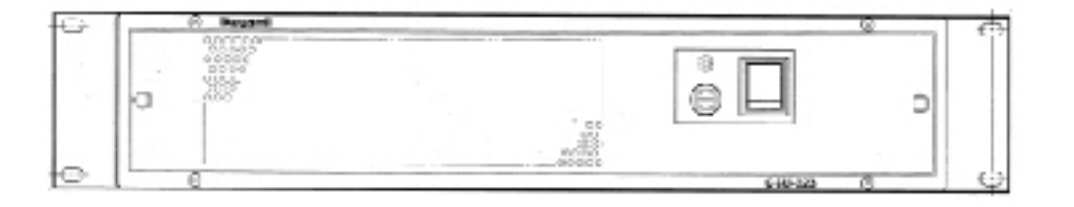

Dispositivo que abriga até oito "Base Staions". Nela está ligado o MCP-388, que permite ajustes mais finos e variados do que a OCP-388.

# **• MCP 388**

Ajuste mais rico e variado do que permite o OCP-388. Diretamente ligado à CSU. Em somente uma unidade, é possível comandar até oito câmeras HK-388 para cada CSU. Ela suporta até cinco CSUs.

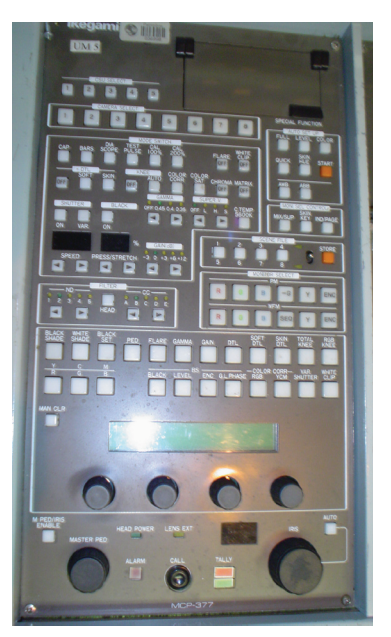

# **• Estação de Comunicação ICS-92**

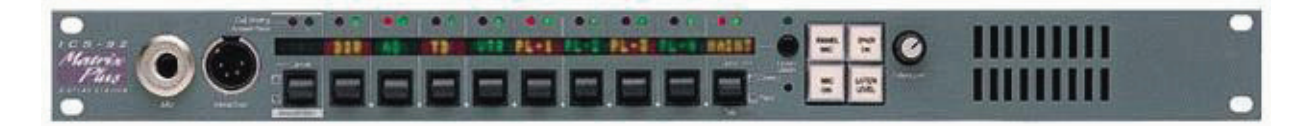

O operdaor de vídeo tem a sua disposição uma estação de comunicação. Em geral fala com os seguintes canais:

- "+CAM": fala com diretor de imagem e câmeras.

- "+ILU": fala com diretor de fotografia e iluminador.

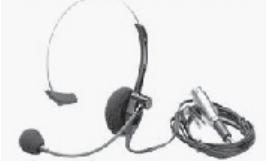

O aconselhável é que o operador de vídeo e iluminador trabalhem em conjunto no mesmo espaço físico, entretanto os estúdios do MG3 não possibilitam esta situação, já que utilizam Unidades Móveis para gravação.

Para maior comodidade, o operador pode utilizar o "headset" para se comunicar, evitando-se, assim, ruídos na comunicação devido à presença de várias estações de comunicação "falando" ao mesmo tempo. O "headset" possui um conector de 4 pinos.

#### **• Mesa de Corte**

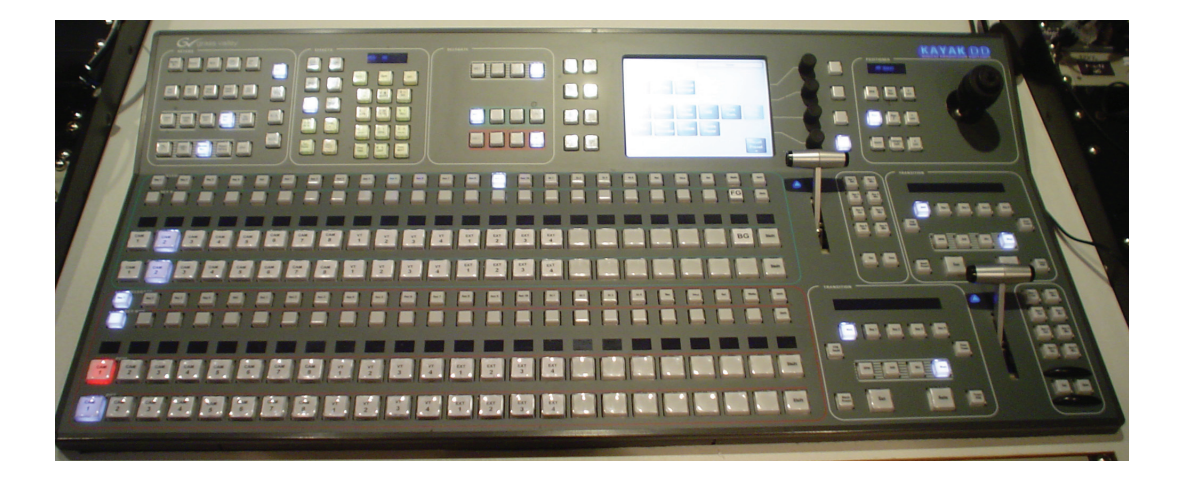

Mesa de corte da UM-10. Esta é uma mesa digital. A da UM-6 possui quase todas suas funções principais mas opera analogicamente. Na mesa de corte, é possivel selecionar a câmera que está no PGM (programa) ou independente (preview - PVW), fazer efeitos e transições.

# **• Waveform**

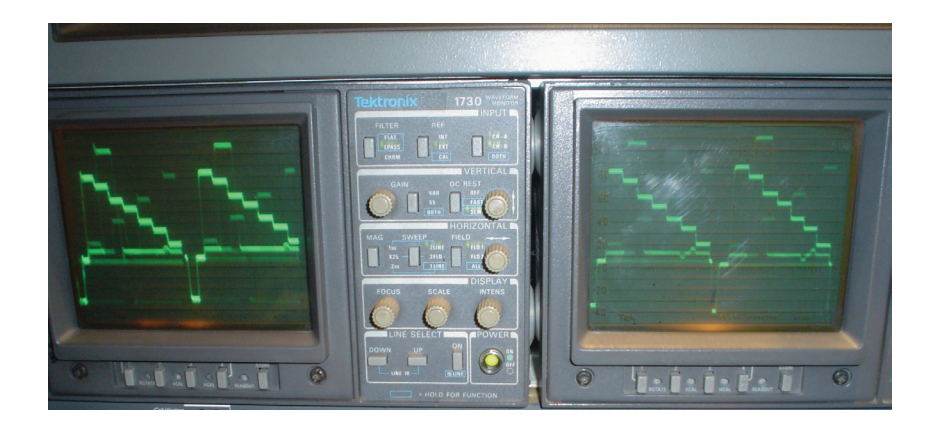

Há um "waveform" para cada câmera. Nele, você monitora o sinal de vídeo modificado pelas OCPs e MCP. Importante ferramenta já que não é possível confiar completamente nos monitores.

# ◎ 525/2: FIELD<br>RLL [IDE2]  $\overline{a}^{\prime\prime}$ 儒  $\mathfrak{r}^{\mathfrak{p}}$ NEXT FIELD  $\overline{a}$  $L$  The set  $\overline{L}$ **RGB ER** HORIZ POS

# **• Vectorscope**

O "vectorscope" permite a "visualização" dos sinais das cores. Como não se pode confiar em monitor, esta ferramenta apresenta-se como de fundamental importância para a operação de vídeo, apesar de ser pouco utilizada.

# **• Monitor Ikegami TM6-1**

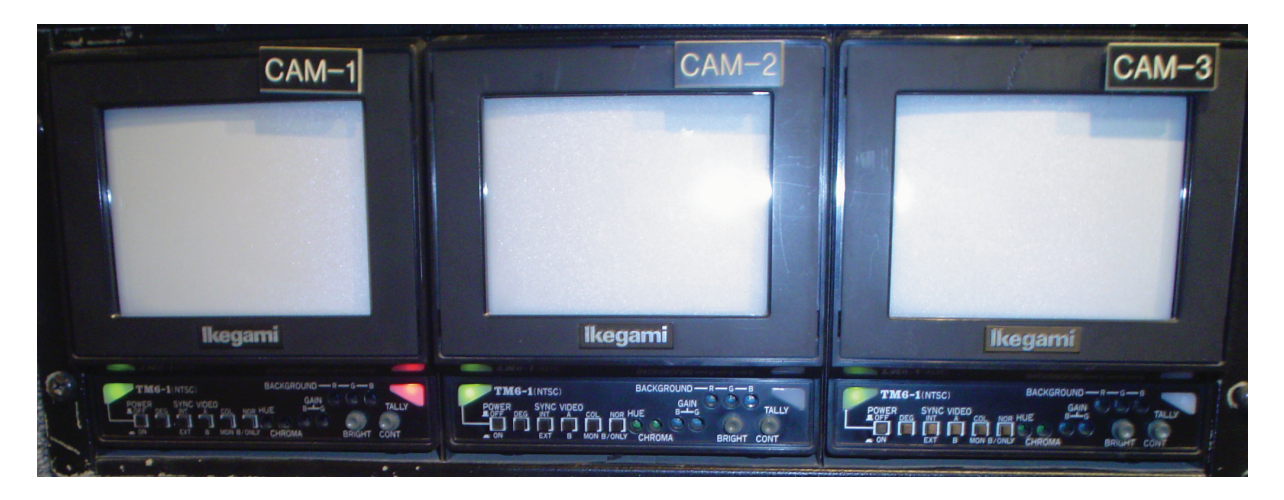

Monitores de poucas polegadas. Disponível um para cada câmera. São coloridos e pouco confiáveis para operação pautada na percepção visual.

# **• Monitor TM 14-80R**

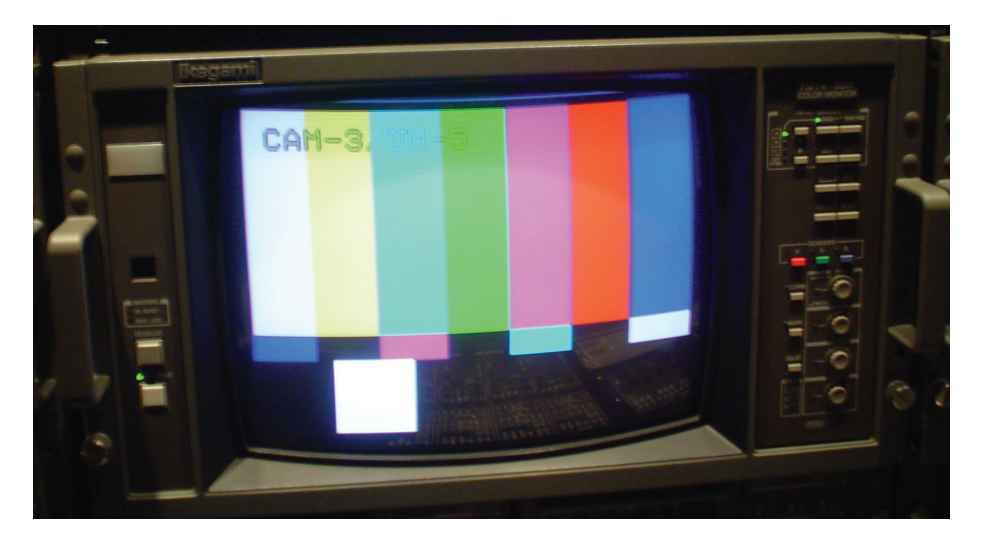

Monitor de 14 polegadas, o único em que o operador pode confiar. Selecionada a imagem a ser exibida através do router.

# **• Router Leitch 32x1p**

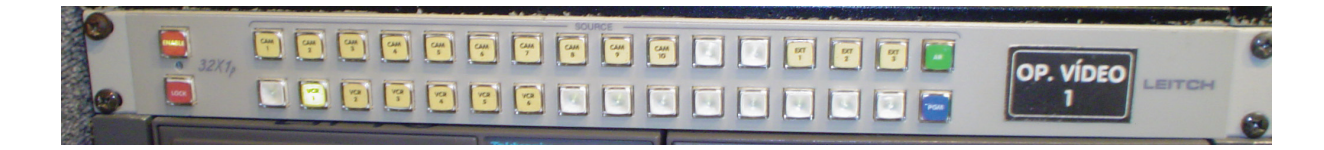

Seleciona a imagem a ser exibida no monitor principal do operador de vídeo. Seus canais principais são todas as câmeras, VTs, PGM e sinal do Ar.

# **• VT DVW 500**

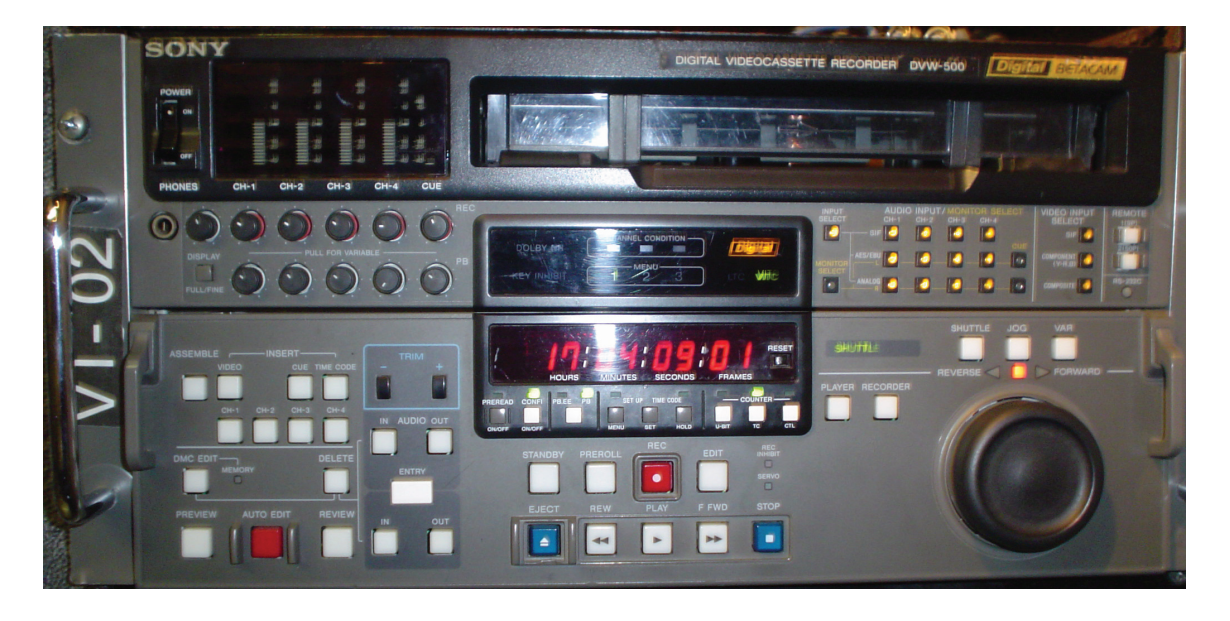

Aparelho de video-tape digital que grava no formato BETACAM-Digital. Como a UM-6 ainda trabalha em analógico, são inseridas placas de expansão para suportar o sinal de entrada. Este VT gera time-code, color bar e sinal de mil ciclos. Grava em "composite".

Em geral, o VT-1 grava o sinal cortado pela mesa (Programa - PGM) e o VT-2 uma câmera independente, escolhida pelo diretor de imagem, que a coloca no Preview (PVW) da mesa.

# **• Operação da BS-388**

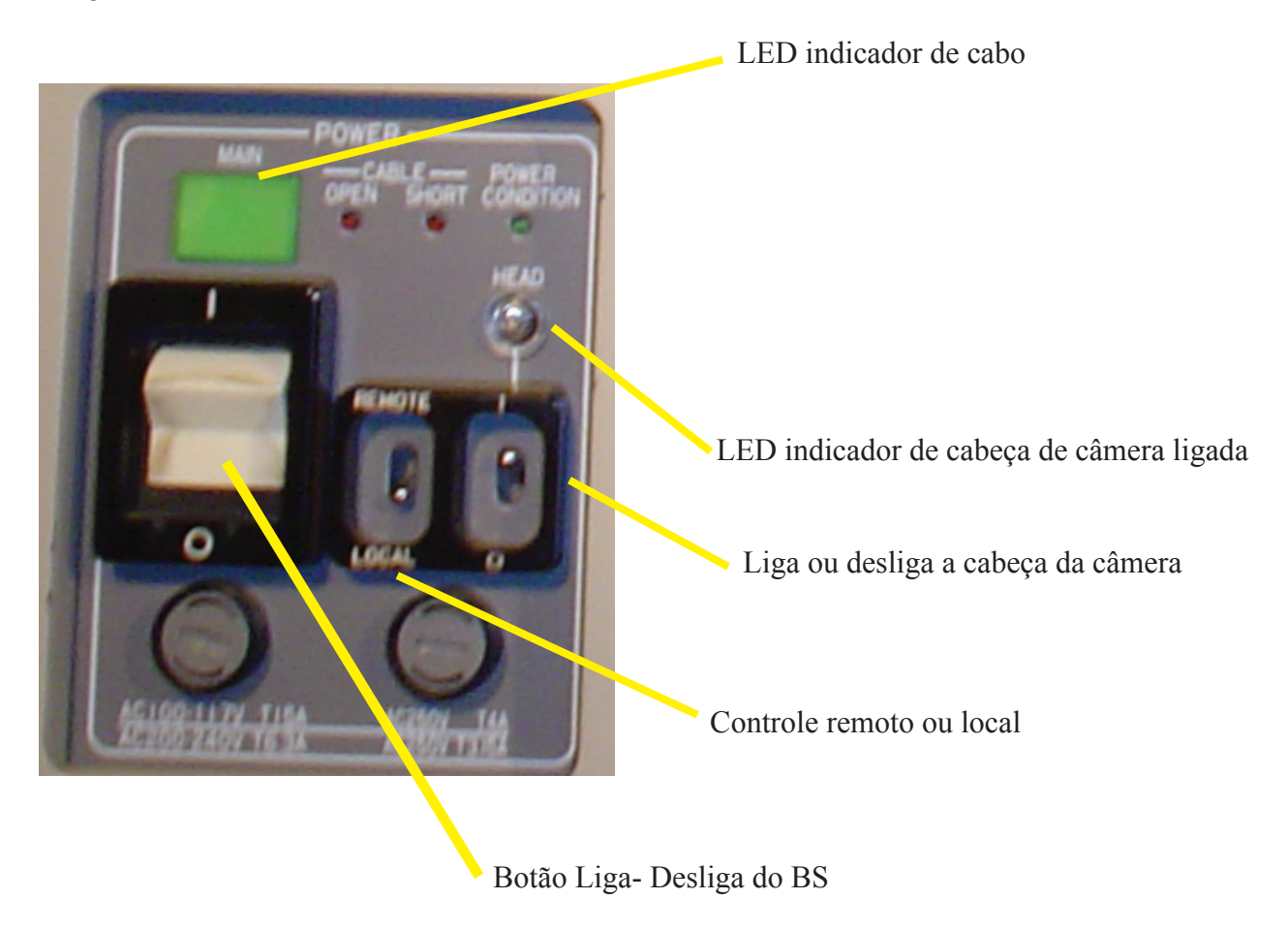

# **LED indicador de Cabo**

VERDE - cabo triax corretamente conectado.

VERMELHO FORTE - cabo não conectado.

VERMELHO FRACO - curto circuito no cabo.

# **Controle Remoto**

Desliga OCP e MCP.

# **Controle Local**

Power à OCP e MCP.

**• Operação da OCP-388**

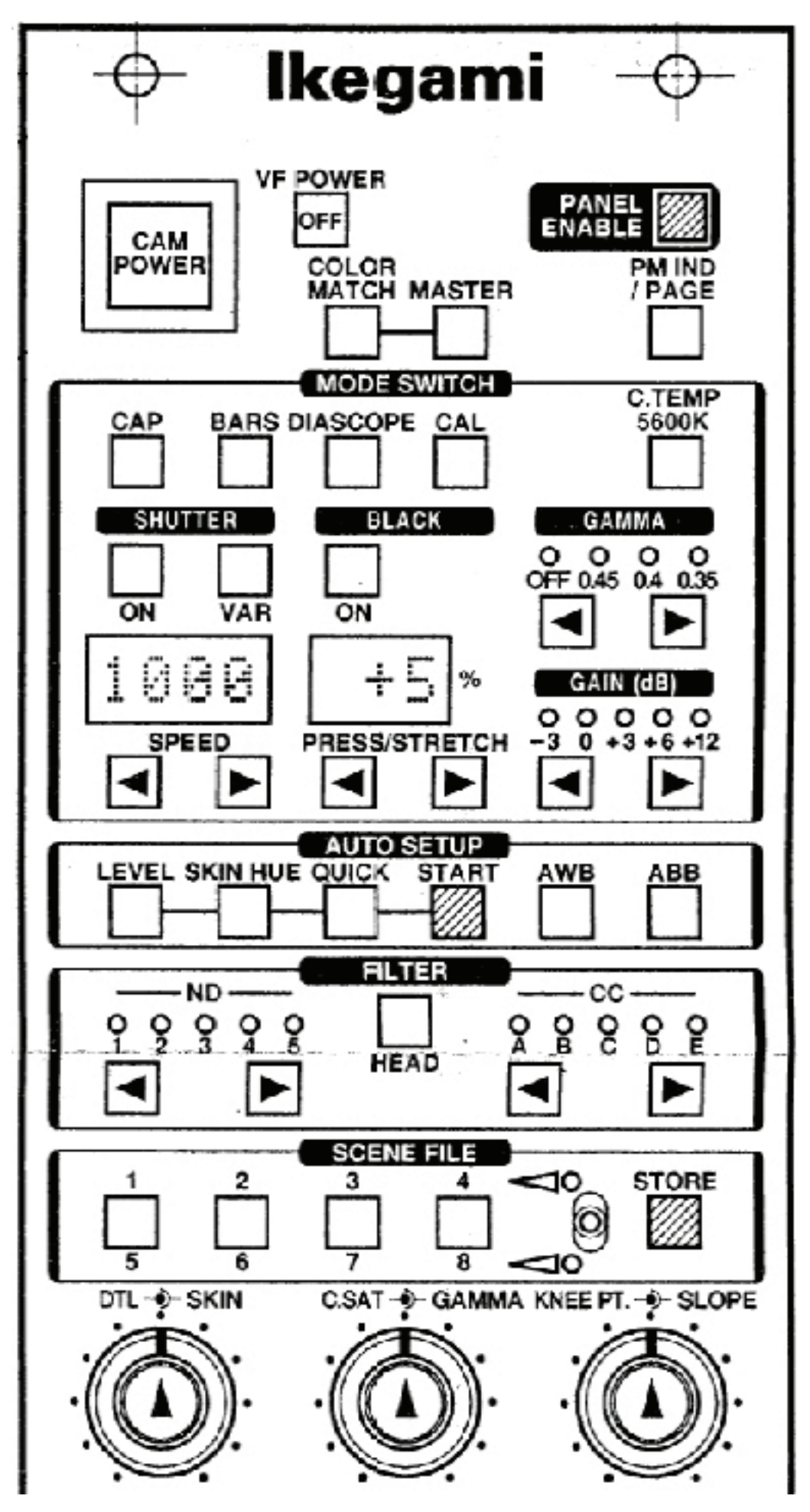

# **CAM Power**

Liga a OCP-388. Na verdade, esta opção deveria agir sobre a cabeça da câmera mas a função encontra-se desabilitada.

# **Power Enable**

Habilita o painel da OCP-388.

# **PM IND/PAGE**

Exibe informações da câmera e sua conexões.

# **CAP**

"Capa" a câmera, fechando toda a íris.

**Bars -------------------------------------------------------------------**

Color Bar.

# **Diascope**

Fecha a íris mais lenta que a CAP, para ajuste de pedestal.

# **CAL**

Para ajuste da engenharia.

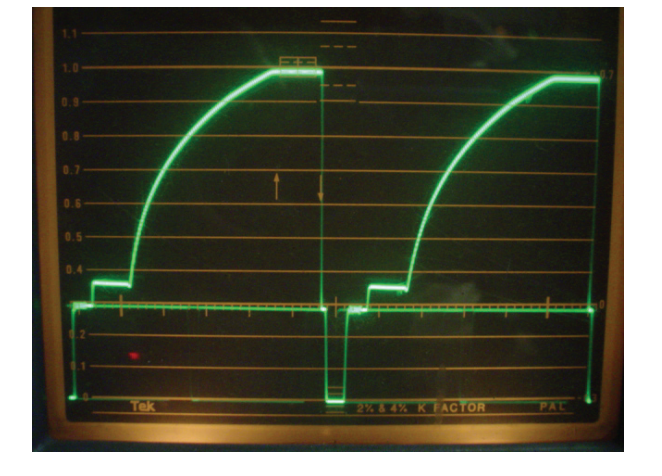

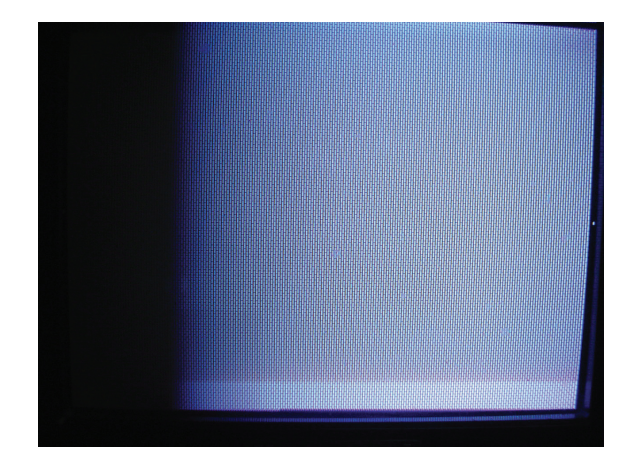

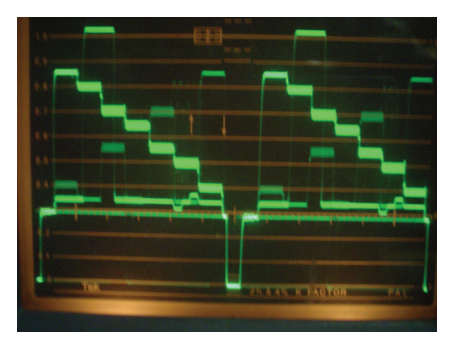

# **C. Temp**

Muda eletronicamente para o filtro de 5600K direto.

# **Shutter**

Quanto maior sua velocidade, mais escura a imagem fica.

# **VAR**

Habilita ajuste fino de velocidade de Shutter.

# **Black Stretch or Press**

Comprime ou expande o sinal de preto.

## **Gamma**

Atua nas frequências da pela humana, clareando-as. Age na luminância da face (skin). Deve-se tomar cuidado, pois este ajuste deixa as frequências entre 40-60% com tom mais pastel.

# **Gain**

Ganho eletrônico no sinal de vídeo, acarretando em perda de qualidade da imagem (granulação).

#### **Auto Setup - Level**

Ajuste automático de nível.

# **Auto Setup - Skin Hue**

Ajuste automático de cor de pele.

## **Auto Setup - Quick**

Ajuste rápido de branco (CAL) e preto (CAP/Diascope).

# **Auto Setup - Start**

Deve ser pressionado para habilitar Level, Skin Hue e Quick.

# **AWB**

Ajuste automático de branco. Deve ser acionado quando a câmera enquadrar uma superfídie branca.

#### **ABB**

Ajuste automático de preto.

# **Filtros de Densidade Neutra**

Quanto maior o número, mais escura fica a imagem.

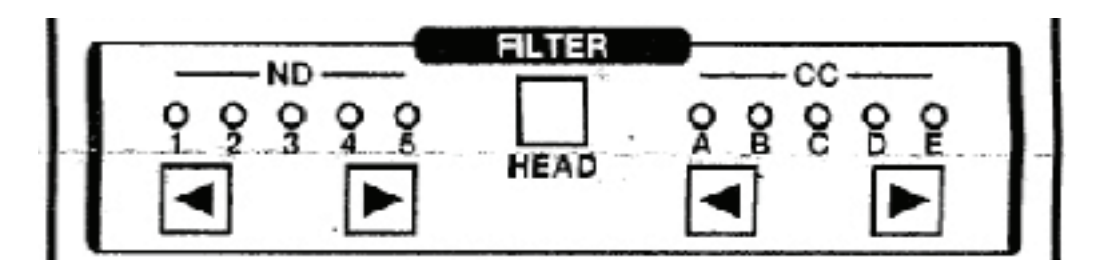

# **HEAD**

Bloqueia os ajustes de filtros.

# **CC**

Filtros de correção de cor:

- A Star effect (CROSS): confere visual de estrela às fontes de luz direta.
- B 3200K: Luz de Tungsténio, lâmpada do estúdio.
- C 4300K
- D 6300K
- E 8000K

# **SCENE FILE**

Biblioteca de configurações com até oito bancos.

# **SCENE FILE - STORE**

Para gravar configuração no banco selecionado.

## **DTL**

Ajuste de detalhe da imagem. Com mais detalhe, sinal de vídeo no waveforma esparça e vice e versa.

#### **SKIN**

Ajuste de detalhe nas frequências da pela humana.

# **C. SAT**

Ajuste da saturação do branco.

# **GAMMA**

Ajuste fino do Gamma. Clareia ou escurece as frequências entre 40-60%, em geral, a pele humana.

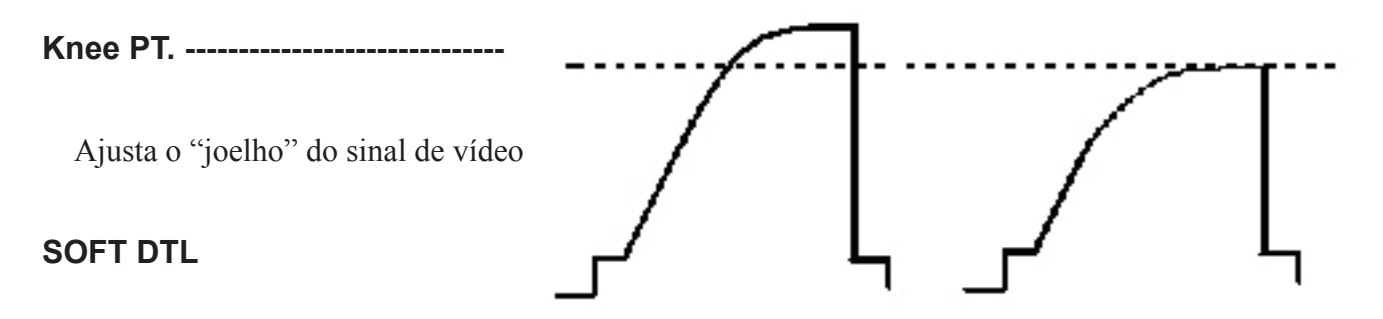

Do mesmo modo que o soft da iluminação, ele tira um pouco do detalhe da imagem.

#### **SKIN DTL**

Tira detalhe do rosto.

# **Auto Knee**

Ajuste automático do joelho do sinal de vídeo.

**ENABLE -** Habilita ajuste de Colorimetria.

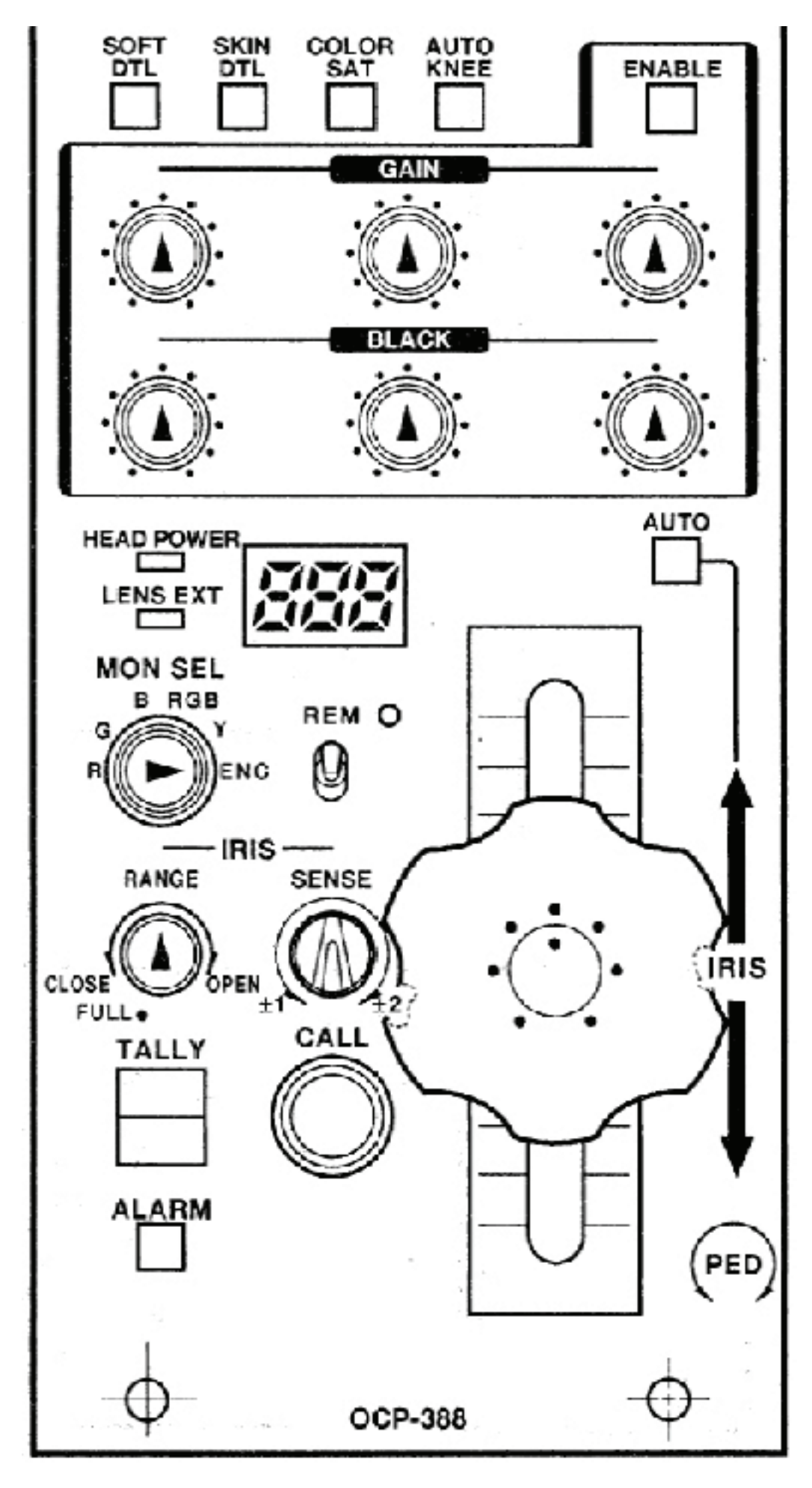

### **Colorimetria - GAIN**

Ajuste dos sinais de RGB no branco. Altera-se pouco o verde.

## **Colorimetria - Black**

Ajusta o RGB no preto. Deve ser usado com cuidado, não confiando muito no monitor e sim no vectorscope e waveform.

#### **Head Power**

Aviso de câmera ligada.

#### **MON SEL**

Seleção do sinal que será exibido no waveform e no monitor de 6 polegadas.

#### **MON SEL - ENC**

Imagem colorida padrão.

# **MON SEL - Y**

Somente luminância

# **MON SEL - RGB**

Imagem em preto e branco (monitor) com as três componentes de cor.

# **MON SEL - B**

Imagem em preto e branco (monitor) somente com a informação do Azul.

# **MON SEL - G**

Imagem em preto e branco (monitor) somente com a informação do Verde.

# **MON SEL - R**

Imagem em preto e branco (monitor) somente com a informação do Vermelho.

# **REM**

Habilita operação remota. Não encontra-se em funcionamento.

# **Íris - Rage**

Limita a abertura da íris. Quando no "full", apresenta abertura máxima e fechamento total.

# **SENSE**

Velocidade de abertura e fechamento de íris.

# **Tally**

Lead indicador da câmera selecionada na mesa de corte.

#### **Alarm**

Pisca intermitentemente quando a cabeça da câmera está desligada. Head Power também pisca.

# **Call**

Botão para aviso sonoro ao câmera individualmente.

# **Alavanca de Íris**

Para cima: dar vídeo, clareia, abre íris.

Para baixo: tirar vídeo, escurece a imagem, fecha a íris.

# **AUTO**

Habilita o automático da abertura de íris.

# **Pedestal**

Esquerda: enterra o pedestal, escurece.

Direita: tira o pedestal, clareia a imagem.

Cuidado, pois quando tiramos muito o pedestal a imagem fica lavada.

# **Alavanca**

Quando pressionada, seleciona, no router Leitch 32X1p, a respectiva câmera do OCP.

**• Operação da MCP-388**

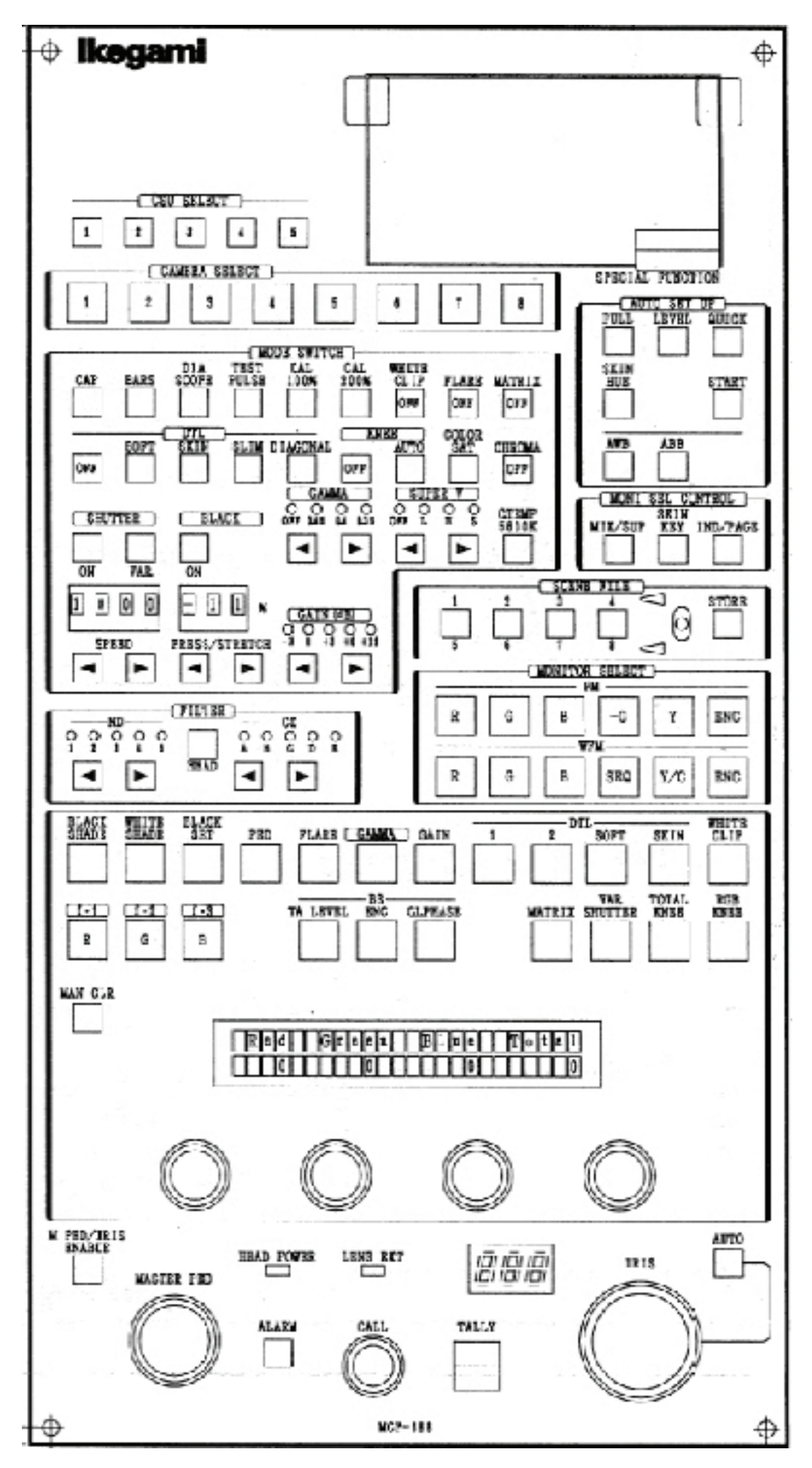

Na MCP, há mais ajustes do que na OCP, porém muitos estão subutilizados ou não são conhecidos. Iremos falar apenas dos mais utilizados pelos operadores de vídeo.

# **CSU Select**

Escolha da CSU.

# **Câmera Select**

Escolha da câmera plugada à CSU.

# **Matrix**

Aumenta a intensidade de todos os sinais de RGB, ou seja, o verde fica mais verde, o vermelho mais vermelho e assim por diante.

# **Flare**

Ajuste das componentes de RGB de preto.

# **White Clip**

110% do sinal de branco - saturação.

## **• Estação de Comunicação ICS-92**

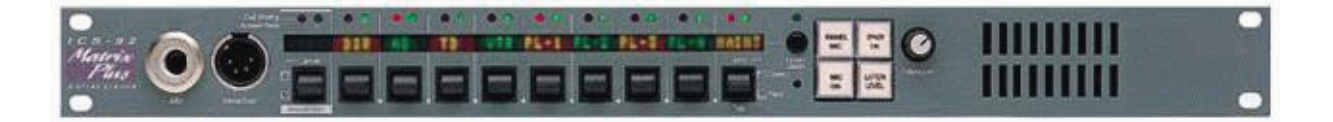

O ICS 92 possui uma função que indica quando a estação perde comunicação com a Matriz: todos os LEDs vermelhos piscam devagar, parando de piscar quando a comunicação é reestabelecida.

# **MICROFONE e HEADSET**

No lado esquerdo do painel, iremos encontrar duas entradas: uma para microfone e outra para headset. Quando plugado o headset, a entrada do microfone é automaticamente desabilitada. O volume destes dois componentes é ajustado pelo botão "intercom". O volume do microfone pode ser afetado também por três funções de controle do software: "Page Overrride", "Mute Level" e "Listen Level Adjustment".

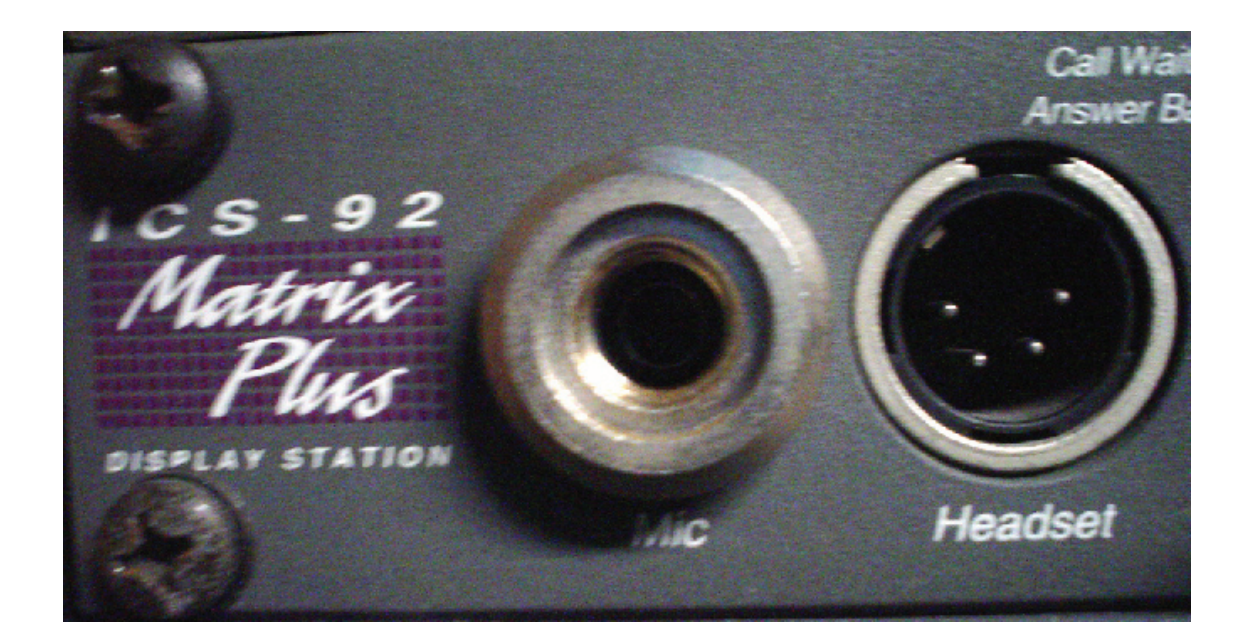

# **OPERAÇÃO DA ESTAÇÃO DE COMUNICAÇÃO – ICS 92**

# **Falando e ouvindo:**

No painel frontal do ICS 92, iremos encontrar botões identificados por um display superior. Cada display corresponde a um canal de comunicação. Exemplos: "+CAM", "AUD", "OPVID".

Quando pressionamos o botão para baixo, podemos falar no canal indicado. Se ele for pressionado por um curto período de tempo (+ou- 1seg), o microfone fica aberto. Ao acionarmos a ação "talk" (falar), um LED vermelho se acende no painel de identificação.

Para que consigamos escutar o sinal proveniente de um canal, devemos pressionar o botão para cima. Se ele for pressionado por um curto período de tempo (+ou- 1seg), a função "listen" (ouvir) permanece habilitada. Quando usamos esta função, um LED verde se acende acima do painel de identificação do canal.

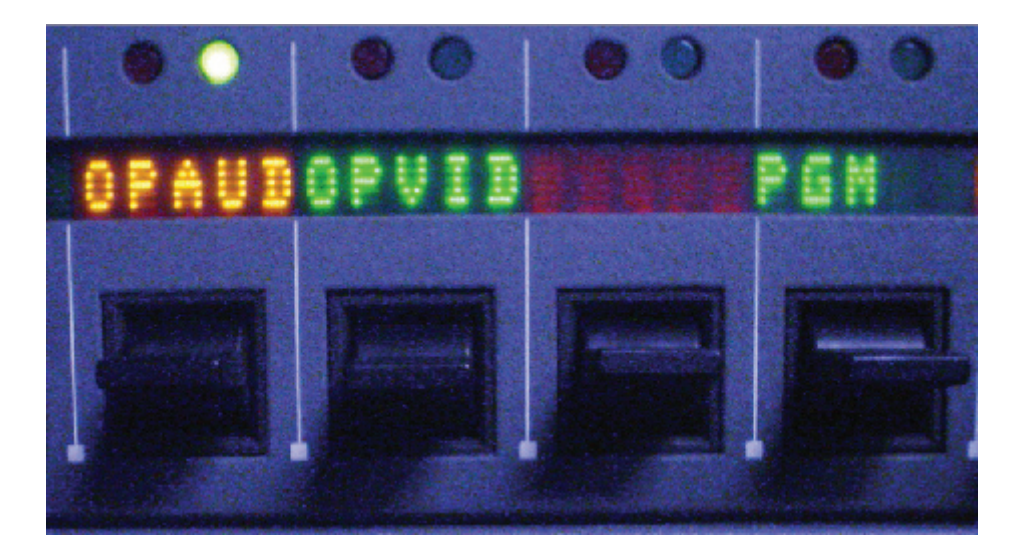

#### **Answer back**:

Esta função possibilita responder a chamadas de canais diferentes daqueles que estão indicados no painel. Quando isto ocorre, um LED vermelho indicador de "call waiting" (chamada em espera) brilha intermitentemente. A chamada pode ser cancelada, pressionando-se o botão para cima. Já para respondê-la, devemos manter o botão pressionado para baixo enquanto estivermos falando.

# **Botão "panel mic":**

Este botão seleciona o microfone de painel ou do headset. Se o headset estiver conectado, a

estação desabilita automaticamente o microfone de painel.

# **Botão "mic on":**

Este botão ativa o microfone. Quando o botão está aceso, indica que o microfone está ligado. Se, ao acionamos a função "talk", o microfone estiver desabilitado, ele será automaticamente

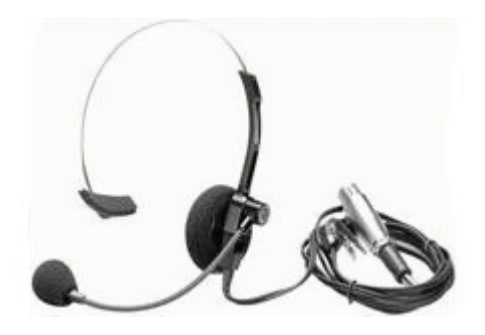

# **Botão "speaker on":**

Este botão liga e desliga o auto-falante, somente quando o headset está plugado.

# **Botão "listen level":**

Listen Level refere-se ao nível do áudio recebido nas estações. Possui quatro funções, mas iremos apresentar apenas as que são de uso freqüente:

- Ativando o modo "listen level"
- Resetando as configuração do "listen level"
- Enviando sinais de chamada

# **Modo "Listen Level"**

Para ajustar os níveis do modo "listen level", devemos pressionar o botão rapidamente, assim os LEDs de todos os canais de áudio disponíveis começarão a piscar, indicando que a função está ligada. Use os botões associados a cada canal (para cima) para aumentar o volume e (para baixo) para abaixar o volume.

Para sair deste modo, pressione o botão "listen level" ou espere por três segundos.

#### **Resetando Listen level:**

Para resetar todos os níveis de áudio provenientes de outras fontes, devemos pressionar rapidamente o botão "listen level" e em seguida mantê-lo pressionado por três segundos. Quando soltarmos o botão, os níveis serão resetados.

# **Enviando sinais de chamada:**

Para enviarmos sinais de chamada, devemos pressionar o botão "listen level" pelo menos por 1 segundo. A estação indicará que está no modo "call signal" (sinal de chamada). O sinal será enviado quando o botão relacionado ao canal for pressionado para baixo. Todas as estações que estiverem selecionadas no painel irão receber o sinal por um tempo de mais ou menos cinco segundos.

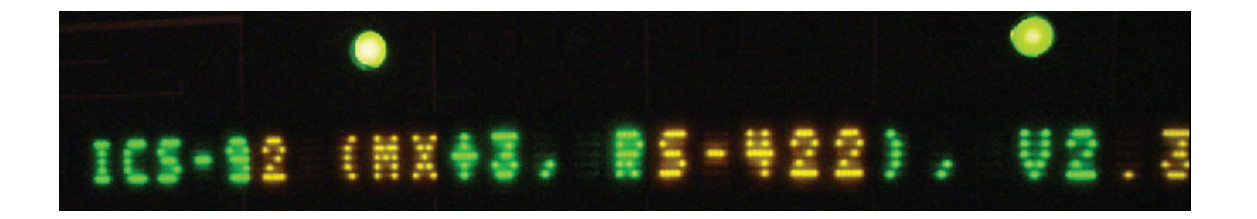

Quando matemos pressionado o botão "listen labels", o display mostrará o nome atribuído àquela estação, à porta da Matriz em que ela está conectada e suas especificações técnicas. Se pressionarmos rapidamente este botão, ele alternará o display para os canais do modo "listen". Se os canais de modo "listen" forem os mesmos do modo "talk", nada mudará.

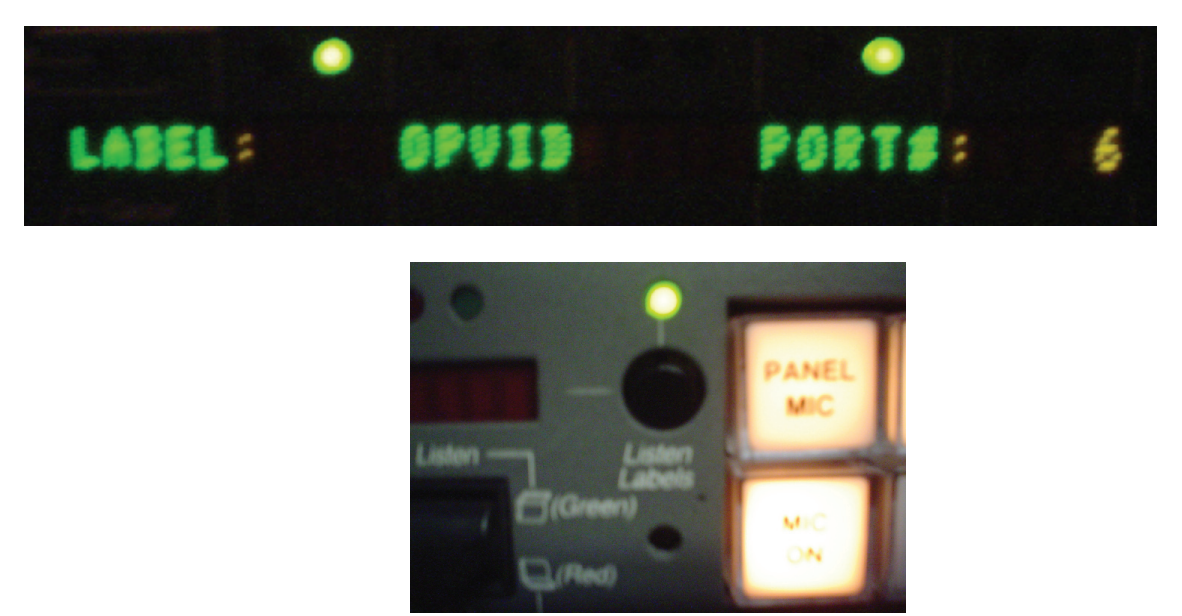

# **• Operação do VT DVW-500**

Informações sobre sua operação no trabalho "Estudo sobre a operação de VT".